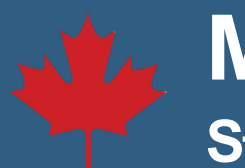

## **Make a One-Time Payment Step by Step**

## 1. Log in to your **NSLSC** account.

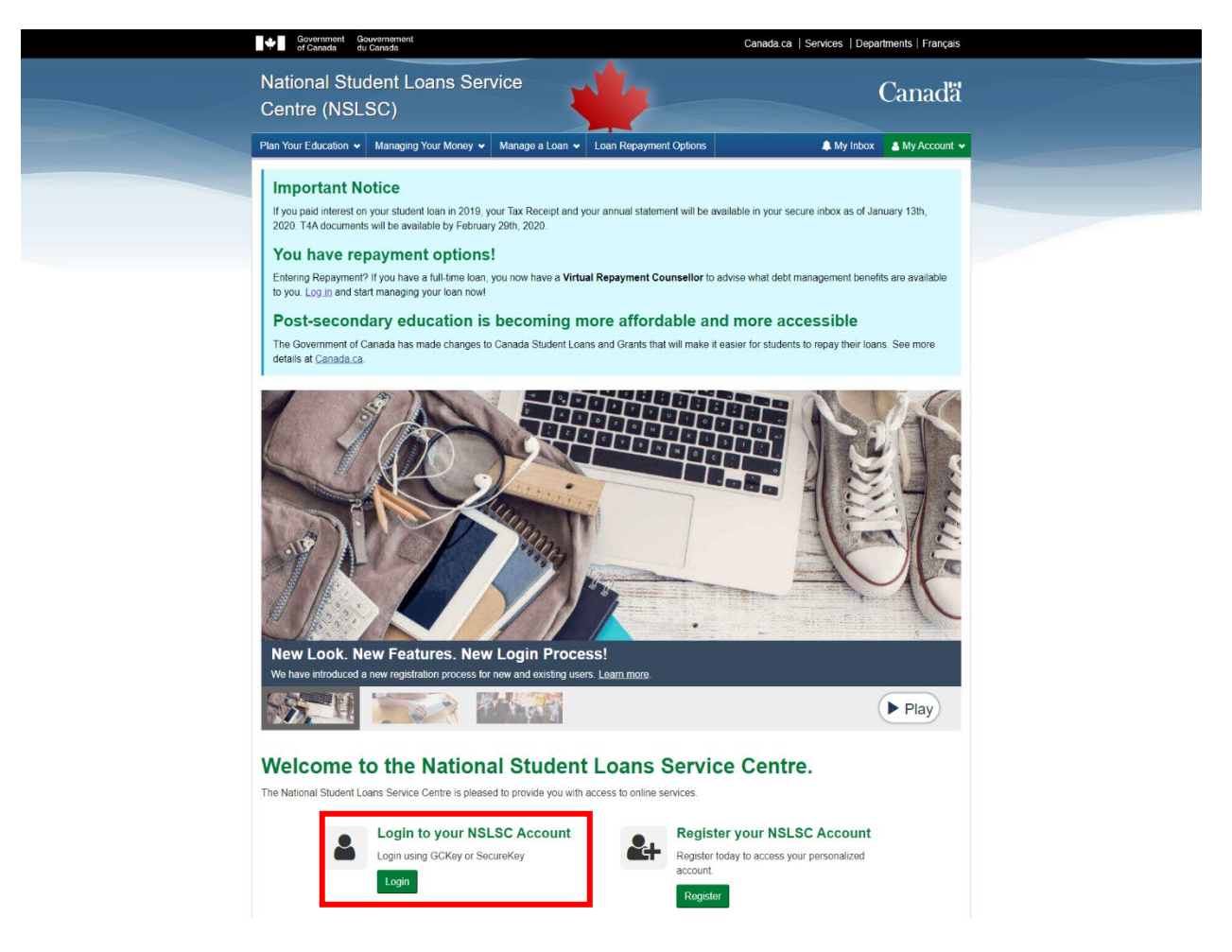

2. Select **Make a Payment** from the **My Account** drop down menu.

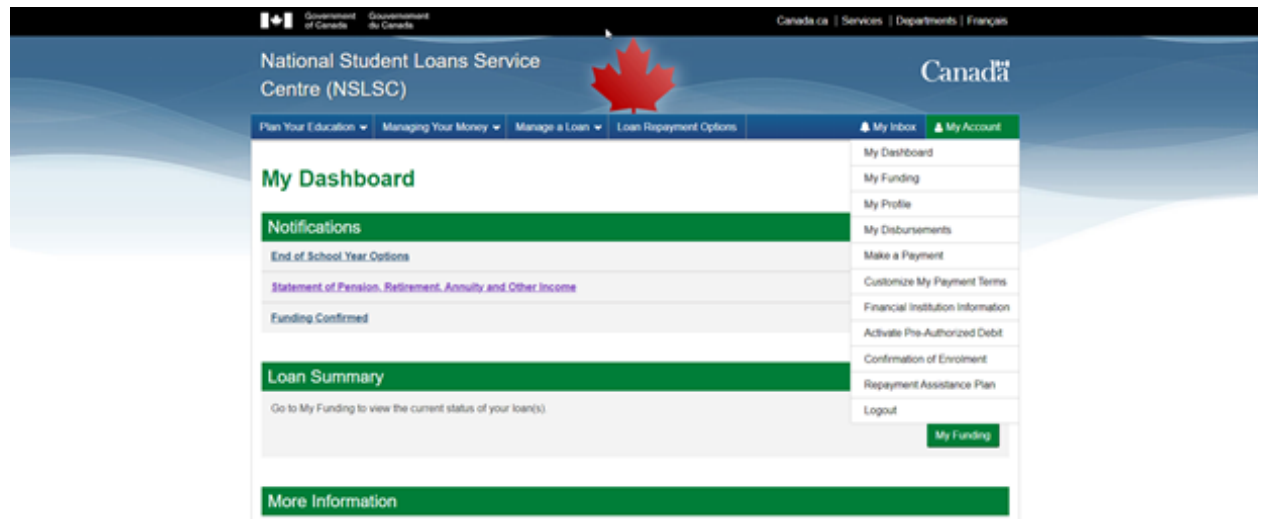

3. On the **Make a Payment** page select **Make a One-Time Payment**.

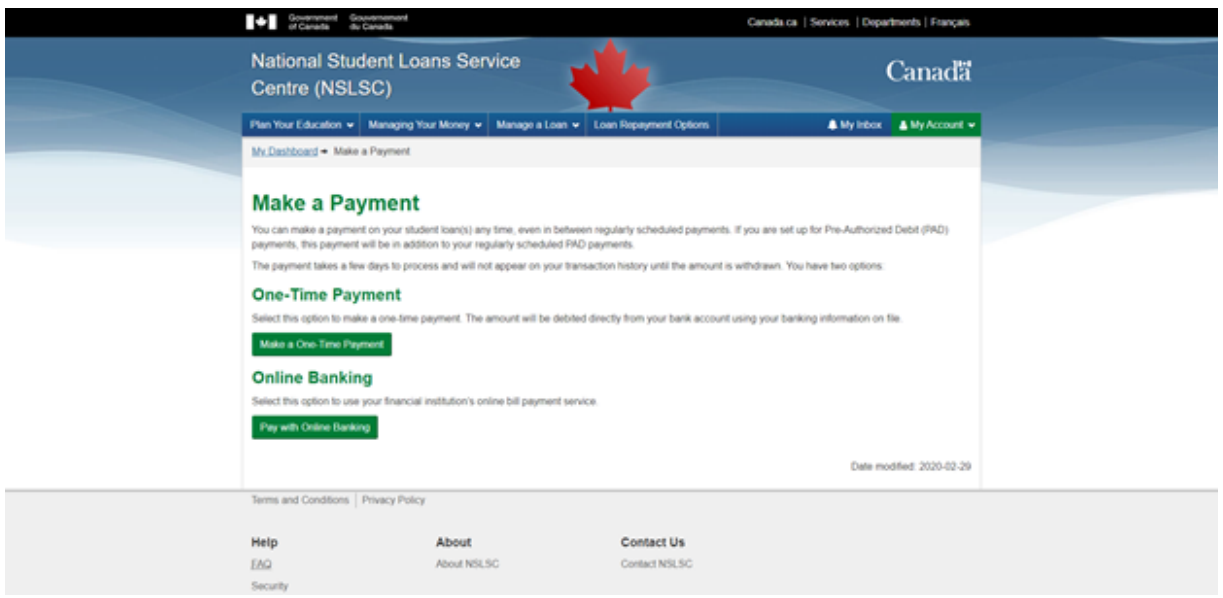

4. Enter the payment amount for the loan(s) you wish to make a payment on and click **Continue**.

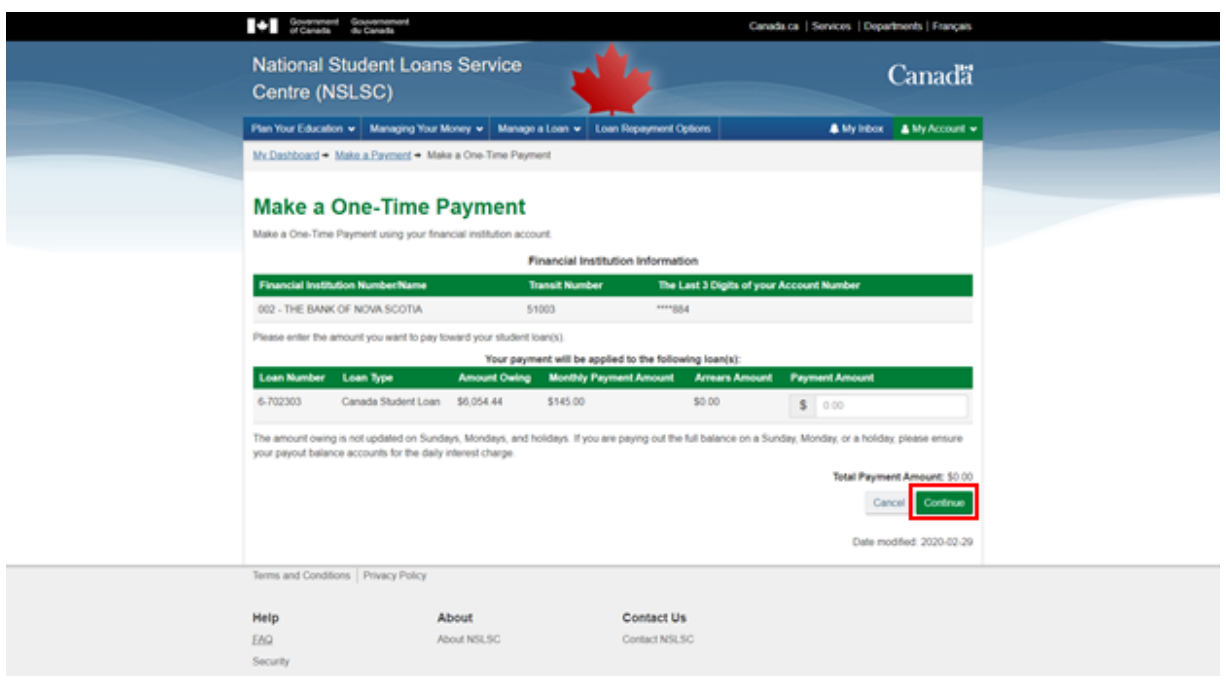

5. Review your One-Time Payment and select **Submit**.

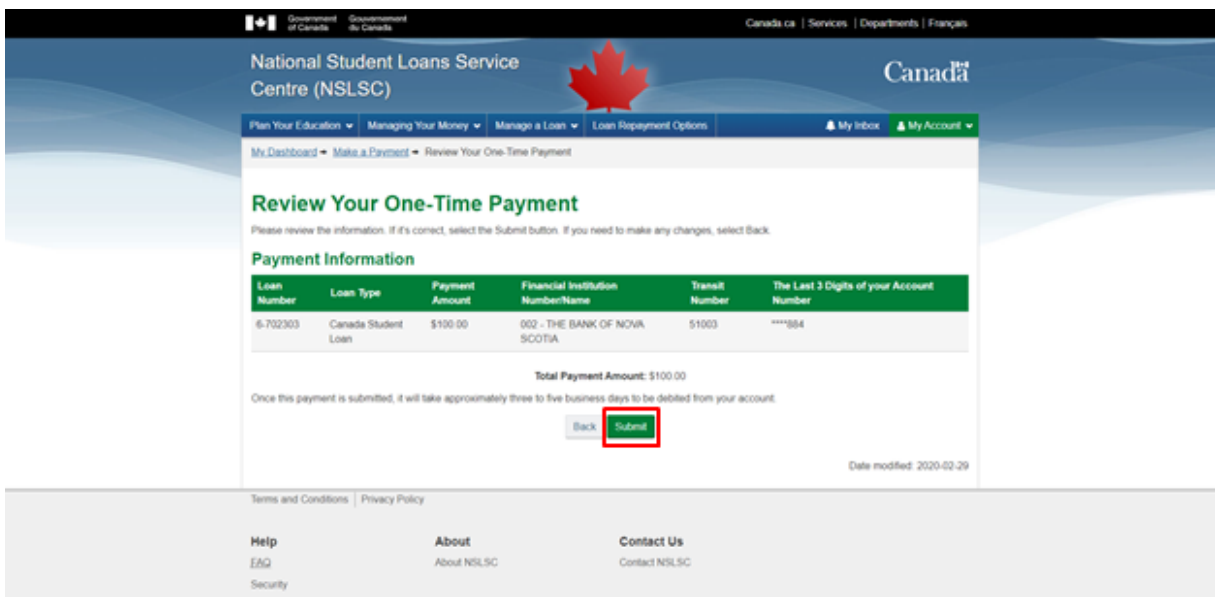

6. After submission, your payment will be summarized on the Confirmation page.

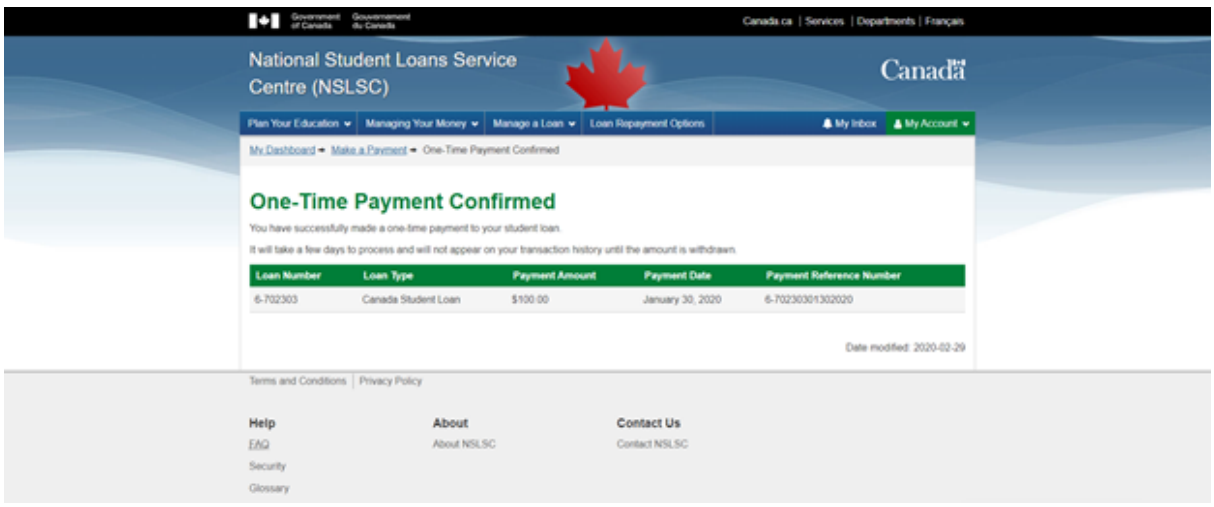

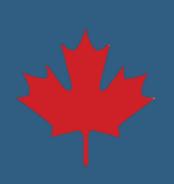